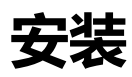

1. 根据安装说明运行安装程序, 如果提示 User Account Control 点击 Yes.

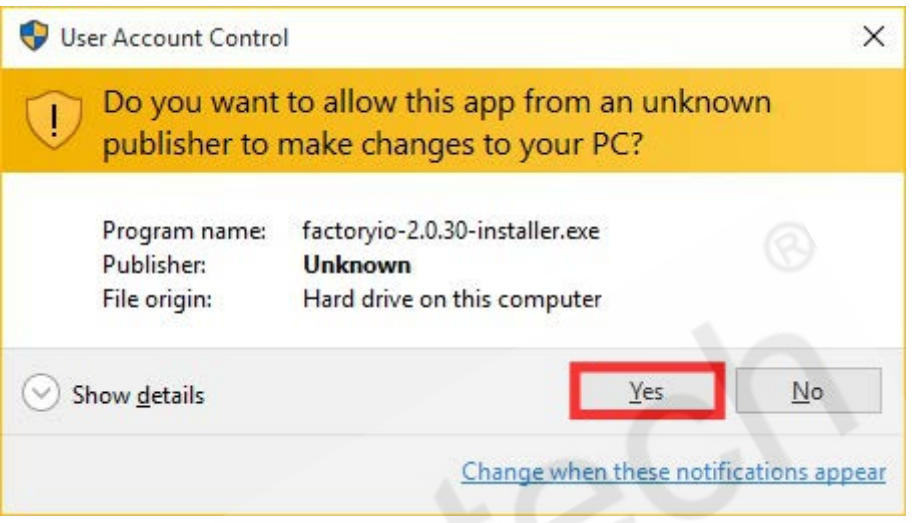

2. 在组件窗口中, 我们建议保留 Microsoft Visual C++ 2010, 因为您的系统中可能会 丢失该组件而

FACTORY I/O 需要该组件。

.如果您在 FACTORY I/O 中想要使用 Advantech USB 4750 和 4704 DAQ 接口板 (要求 Ultimate 版本),

请保留 Advantech 驱动。

.如果您在 FACTORY I/O 中想要使用 OPC Client Data Access 驱动 ( 要求 Ultimate 版本

或 Modbus & OPC Client DA 版本), 请保留 OPC Core Components。

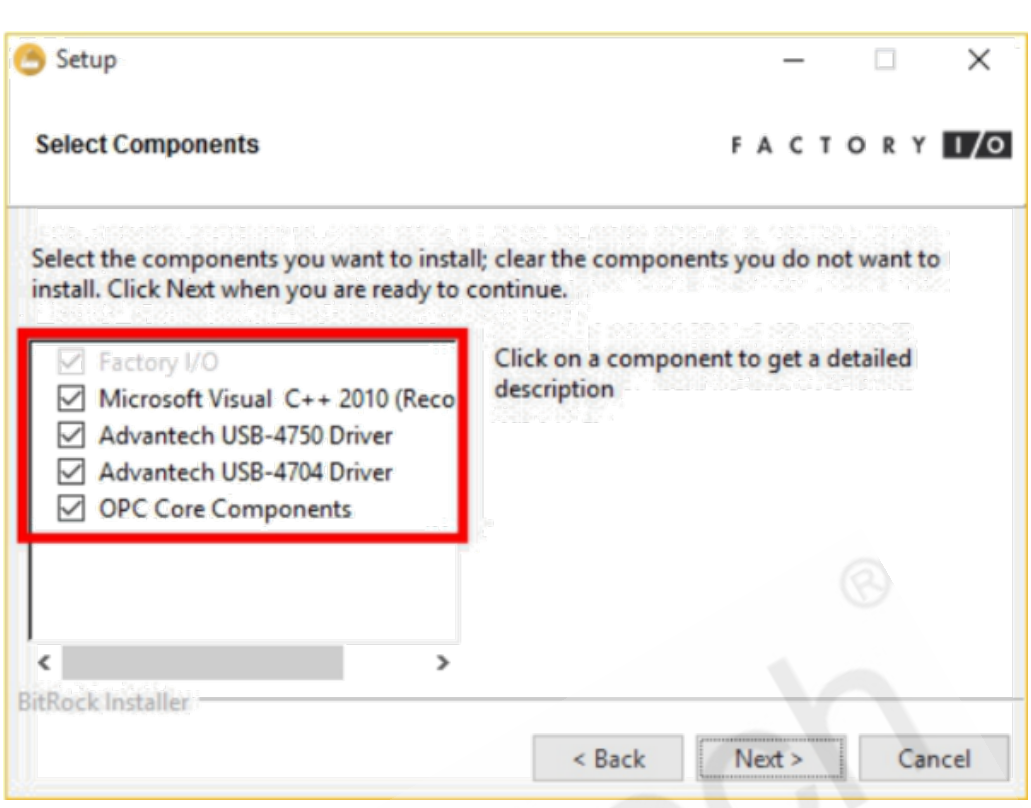

Cedutech®

3.现在可以进入 FACTORY I/O 激活它或试运行。

4. 一旦 FACTORY I/O 启动, 您将会看到 Welcome Window , 点击 Back Arrow (或者按 ESC)关闭该窗口。然后点击 File > Options > Licensing ,输入激活密钥并 点击 Activate 。或者点击 Start Trial 启动

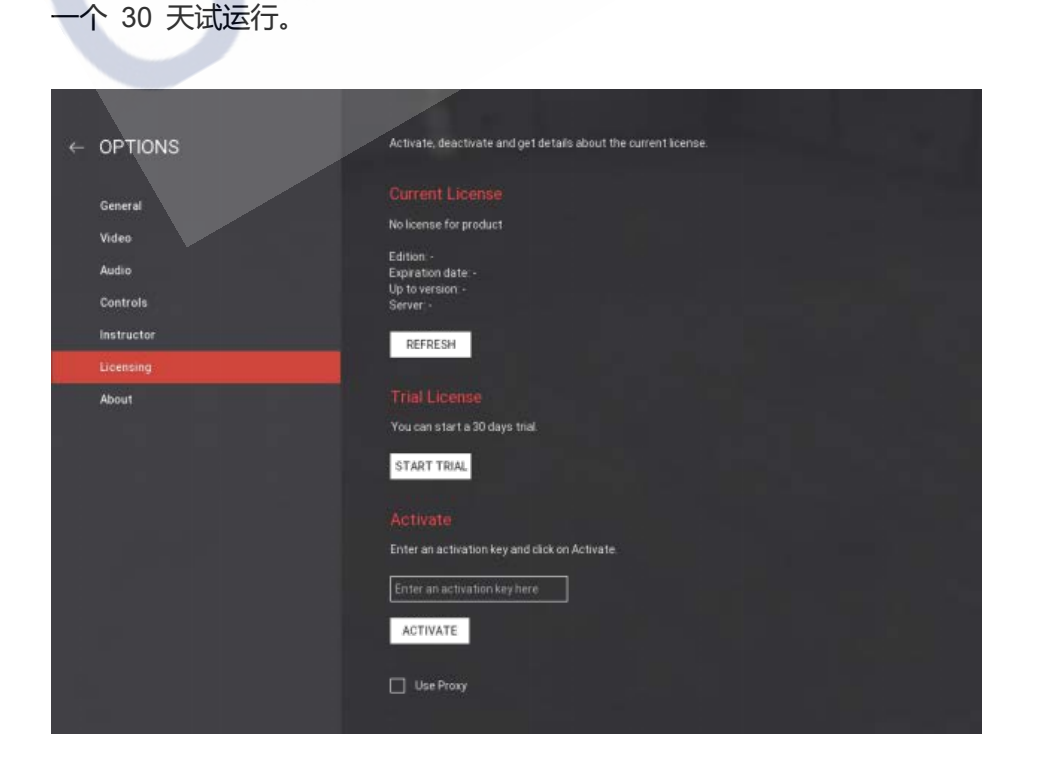

## **系统管理员**

参照下面的切换方式可以让安装程序在静音模式下进行: factoryio-2.0.xx.exe --mode unattended